# An introduction to the *Calflora Observer* iPhone application

*A mobile interface to the Calflora Plant Observation database*

## **The Calflora Observer iPhone**

main interface is modeled after commercial iPhone apps, with the same look, feel, and functionality.

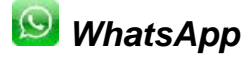

*WhatsApp* **Title Bar**

**(main functions)**

**Calflora Observer**

**Lists, Buttons, Context-Sensitive Features**

#### **Menu Tabs**

file://D:\SDMMP\Meetings\Regularly\_Occurring\Monthly MonitMgmt Meeting\2012\10... 10/25/2012

**(main categories)**

*The main Calflora Observer phone phone features and functions. .*

> **Login** to your personal *Calflora* account to make your observations.

If you do not have a Calflora account, please go here and register: *http://www.calflora.org/mobile/register.html*

## *The main Calflora Observer phone phone features and functions..*

After logging into your account, you will see the main Observation page. **Setup:** The app has access to many predefined plant lists. Press this button to download available plant lists to your phone.

Select the Download Lists tab

(You can also define your own plant lists here. Once defined, your plant lists are immediately available for download to your phone.)

# *The main Calflora Observer phonephone features and functions..*

**Choose** from one of the many available lists of plants.

Example: select all California plantsplants

The number in parentheses indicates the number of plants currently downloaded in each list. After download, the list will be cached for future use.

*The main Calflora Observer phonephone* 

*features and functions..*

**Now you can start to make your** *first* **observation!**

**But first**, indicate how abundant the plant is at this location.

*The main Calflora Observer phonephone features and functions..*

#### **Making your first observation**

**Second**, toggle whether you want totoaddadd a photo or notes to your observation ofofaa plant.

## *The main Calflora Observer phonephone features and functions..*

## **Making your first observation**

Since this is the first plant you will observe, your "history" is empty and you will have to choose a new plant species from one of the plant lists that you have downloaded.

Select "Pick a new plant" and this will take you to your plant lists.

## *The main Calflora Observer phonephone features and functions..*

**Choose** one of your downloaded plant lists.

Example: the 2010 priority list

# *The main Calflora Observer phonephone features and functions..*

#### **Plant lists can be extensive!**

A handy sort and filter feature will allow you to list the species by scientific name or common name, and to select only natives or nonnatives.

Filter the plant list

*Note: no thumbnails of the species are downloaded at this point because of the*  *large number of plants -- this would increase the delay of selecting a plant. Images are available at the next step.*

## *The main Calflora Observer phonephone features and functions..*

## **Plant lists can be extensive!**

Search for your plant by typing the first few letters. This will narrow your choices dramatically.

Search for your plant by using the keyboard

## *The main Calflora Observer phonephone features and functions..*

#### **Select the plant and continue!**

Because connectivity can be a problem in the field, you have the option to download an image of the plant, or skip this step and just select the plant for observation.

Select your plant.

**or**

Load the image.

## *The main Calflora Observer phonephone features and functions..*

## **Select the plant and continue!**

After the image has been downloaded, press the Select button in the upper right.

Select your plant.

*The main Calflora Observer phonephone features and functions..*

**Success!** You have just made your

first observation.

Two things to notice:

- 1. Your new plant is on the main screen in your history list (max 50 plants), ready for a faster, repeated observation of the same species.
- 2. Your observation is now in the upload queue waiting to be sent to the server.

## *The main Calflora Observer phonephone features and functions..*

#### **Toggling the add photo or note** will

allow you to add a photo or notes during the time of an observation.

> Notes comes up first. You may skip the notes and go right to the photo, or select not to include a photo at this point.

#### *The main Calflora Observer phonephone*

#### *features and functions..*

## **Upload your observations**

Select the Upload tab to see the list of observations waiting to be uploaded to the Calflora server.

Uploading is manual to prevent problems with connectivity when you are out in the field and are not within cell phone range. Additionally, it allows the application to run on older iPhones that do not allow multitasking.

*Note: the number in red on the tab indicates how many observations are waiting in the queue.*

## *The main Calflora Observer phonephone features and functions..*

#### **Delete or view your observations**

Select the observation to see details:

Select an observation to bring up the detail view, so you can review your observation.

# *The main Calflora Observer phonephone features and functions..*

#### **Use your History!**

Selecting a plant in your History willwill quickly set the plant name and make a new observation

If you are on the run, you can now go back-and-forth, quickly making observations from your history and then selecting "Submit".

*Note: the time that the GPS has been* 

*updated lets you know that you have captured your location correctly – if you are in an occluded area, then you may wish to allow your GPS more time to find your position.*

## *The main Calflora Observer phonephone features and functions..*

#### **The Utilities tab has more functions.**

Your Latitude and Longitude are displayed live.

Information about Calflora and the team that created the iPhone app are available. Also available:

• Email comments – a very handy feature for sending information back to Calflora about the app.

• Log Out if you want to switch users.

*(Note: any downloaded plant lists will need to be downloaded again after logging back in.)*